# Sepia PDL 810

Computer Controlled Picosecond Diode Laser Driver

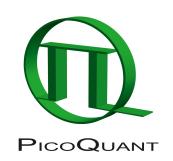

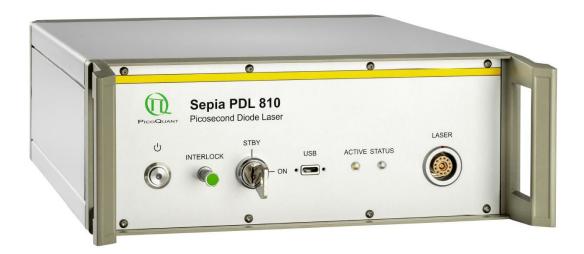

**User Manual** 

Version 1.0.2

# **Table of Content**

| 1. General safety information                   | 6  |
|-------------------------------------------------|----|
| 1.1. Warning Symbols and Conventions            | 6  |
| 1.2. Electrical Safety Instructions             | 7  |
| 1.3. Laser Safety Instructions                  | 8  |
| Required Laser Safety Measures                  | 8  |
| What does the owner / operator have to observe? | 8  |
| General Safety Instructions for Operation       | 8  |
| 1.4. Laser Safety Labels                        | 9  |
| 1.4.1. Short Cylindrical Heads (LDH Series)     | 9  |
| 1.4.2. Long Cylindrical Heads (LDH Series)      | 10 |
| 1.4.3. Flat Cuboid Heads (LDH-FA Series)        | 11 |
| 1.4.4. Tall Cubioid Heads (LDH-FA Series)       | 12 |
| 1.5. Remote Interlock Connector                 | 13 |
| Pin assignment for the interlock                | 13 |
| 1.6. Third-party lasers                         | 13 |
| 2. Introduction                                 | 14 |
| A Broad Selection of Light Sources              |    |
| •                                               |    |
| 3. Installation and Quick Start                 |    |
| 3.1. Hardware Installation                      |    |
| Remote Interlock                                |    |
| Heat Dissipation                                |    |
| 3.1.1. Laser Diode Heads                        |    |
| Heat Dissipation                                |    |
| 3.2. Software Installation                      |    |
| 3.3. Quick Start Guide                          |    |
| 3.3.1. System Indicators and Controls           |    |
| 3.3.2. System Start-Up                          |    |
| 3.3.3. Laser Driver and Laser Heads             |    |
| Triggering Modes                                |    |
| Intensity                                       | 18 |
| 4. Hardware Description                         | 19 |
| 4.1. Startup Operation                          | 19 |
| 4.2. Front Panel                                | 19 |
| Laser Locking behavior                          | 20 |
| Laser Driver                                    | 20 |
| 4.2.1. Back Panel                               | 20 |
| 4.2.2. Operation Mode and Triggering            | 21 |
| Internal trigger or CW mode:                    | 21 |
|                                                 |    |

| External triggered operation:                                          | 21 |
|------------------------------------------------------------------------|----|
| External triggering with other types of trigger signal (e.g., TTL):    | 21 |
| 4.2.3. Emission Intensity                                              | 22 |
| 4.2.4. Gating Functions                                                | 22 |
| FAST GATE                                                              | 22 |
| SLOW GATE                                                              | 22 |
| 4.3. Laser Heads / LED Heads                                           | 23 |
| 4.3.1. Temperature Controlled (Model LDHC Laser Heads Only)            | 23 |
| 5. Software Description                                                | 25 |
| 5.1. PQLaserDrv – The Graphical User Interface (GUI) for Sepia PDL 810 | 25 |
| 5.1.1. Select Device                                                   | 26 |
| 5.1.2. Apply / Discard                                                 | 26 |
| 5.1.3. Soft Lock and Unlock of the Sepia PDL 810                       | 27 |
| 5.1.4. Laser Driver                                                    | 28 |
| Trigger source:                                                        | 28 |
| Intensity:                                                             | 28 |
| Pulsed mode:                                                           | 28 |
| 5.1.5. Presets                                                         | 29 |
| 5.1.6. "About" button                                                  | 29 |
| 6. Application Hints                                                   | 31 |
| 6.1. Choosing the Correct Laser Intensity                              | 31 |
| 6.2. Side Effects of Laser Settings                                    | 31 |
| 7. Technical Data / Specifications                                     | 32 |
| Power and Dimensions                                                   | 32 |
| Laser Driver                                                           | 32 |
| Gating Inputs                                                          | 32 |
| Computer                                                               | 32 |
| 8. Support                                                             | 33 |
| 8.1. Troubleshooting                                                   |    |
| 8.1.1. Checklist – Device can't power up                               | 33 |
| 8.1.2. Checklist – No Laser Emission                                   | 34 |
| 8.2. Firmware Start-Up Diagnosis                                       | 35 |
| 9. Legal Terms                                                         | 36 |
| 9.1. Copyright                                                         |    |
| 9.2. Trademarks                                                        |    |
| 10. Further Reading                                                    | 37 |
| 10.1. PicoQuant Bibliography                                           |    |
| 10.2. Download of Technical Notes / Application Notes                  |    |

| 11. Appendix                                         | 38 |
|------------------------------------------------------|----|
| 11.1. Naming scheme of the LDH Series laser heads    | 38 |
| 11.2. Overview of Laser Warning Labels by Model Type | 38 |
| 11.3. Dimensions of LDH Series Laser Heads           | 43 |
| LDH-C model:                                         | 43 |
| LDH-C model on holder with fiber coupler:            | 44 |
| LDH-FA models:                                       | 45 |
| 11.4. Laser Delivery Report                          | 45 |
| 11.5. Abbreviations                                  | 46 |

# 1. General safety information

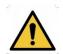

CAUTION!

Before using this device, make sure that you have read and understood the content of this user manual. Store this documentation in a safe and easily accessible place for future reference.

Incorrect handling of this product may result in personal injury or physical damage. The manufacturer assumes no responsibility and cannot be held liable for any injury / damages resulting from operating the device outside of the normal usage defined in this manual.

### 1.1. Warning Symbols and Conventions

The following symbols and conventions will be used throughout this manual. Please take time to familiarize yourself with their meaning before proceeding.

| <u></u>  | The <b>general safety alert symbol</b> is used to alert you to hazards that may lead to personal injury or physical damage. Follow all associated safety instructions to avoid possible injury or death. |
|----------|----------------------------------------------------------------------------------------------------|
| 4        | A <b>high voltage warning symbol</b> is used to indicate the presence of un-insulated, dangerous voltage inside the enclosure. Note that this voltage may be sufficient to constitute a risk of shock.   |
| *        | The <b>laser radiation warning symbol</b> alerts you that the device can generate laser radiation. Follow all applicable laser safety instructions to avoid injury or damages.                           |
|          | The device's susceptibility to electrostatic discharge (ESD) is indicated by the <b>ESD</b> warning symbol. Ensure that you follow proper ESD protection rules to avoid damaging the device.             |
| CAUTION! | Make sure to follow any instructions prefaced with "CAUTION!" to avoid personal injury or damaging the device.                                                                                           |
| WARNING! | The "WARNING!" label prefaces any instructions that shall be followed to avoid severe injury or death.                                                                                                   |
| NOTICE   | Important tips and information for device operation that do not include a risk of injury or damage are prefaced with the " <b>NOTICE</b> " label.                                                        |
|          | This symbol indicates that an earth terminal shall be connected to the ground (to avoid risks of electrical shock).                                                                                      |

### 1.2. Electrical Safety Instructions

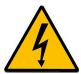

**WARNING!** To avoid electric shock, the power cord's protective grounding conductor must be connected to the ground.

This device and laser heads contain no user serviceable components. Do not remove covers! Servicing of internal components is restricted to qualified personnel.

#### **CAUTION!**

Never connect or disconnect any cable while the system is powered ON. Before plugging or unplugging any interconnection between laser driver and laser head, **switch off** all components using the ON/OFF switch at the rear panel. Charged cables can damage electronic devices!

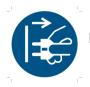

Disconnect the power cord from the electrical outlet before performing any maintenance.

#### 1.3. **Laser Safety Instructions**

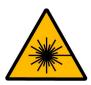

#### **WARNING!** Visible and invisible laser radiation

Diode laser heads from the LDH or LDH-FA Series can be connected to and operated with the Sepia PDL 810. These lasers are available at different emission wavelengths and intensities. Some lasers can emit infrared light. Infrared light is not visible to the eye! Some laser heads can emit laser light of up to class **3B** / IIIB. Please refer to the labels affixed to the laser head for information on classification.

Lasers can be hazardous and have unique safety requirements. Permanent eye injury and blindness is possible if lasers are used incorrectly. Pay close attention to each safety REMARK and WARNING statement in the user manual. Read all instructions carefully BEFORE operating this device.

The Sepia PDL 810 laser driver as well as laser diode heads of the LDH Series and LDH-FA Series are manufactured according to the International Laser Safety Standard IEC 60825-1:2014 and comply with the US law 21 CFR §1040.10 and §1040.11.

#### **Required Laser Safety Measures**

Please observe the laser safety measures for class 3B / IIIB or 3R / IIIR (depending on laser head) lasers in accordance with applicable national and federal regulations. The owner / operator is responsible for observing the laser safety regulations.

#### What does the owner / operator have to observe?

- The owner / operator of this product is responsible for proper and safe operation and for following all applicable safety regulations.
- The owner / operator is fully liable for all consequences resulting from the use of the laser for any purposes other than those listed in the operating manual. The laser may be operated only by persons who have been instructed in the use of this laser and the potential hazards of laser radiation.
- The owner / operator is responsible for performing and monitoring suitable safety measures (according to IEC/EN 60825-1 and the corresponding national regulations).
- The owner / operator is also responsible for naming a laser safety officer or a laser protection adviser (according to the standard IEC/EN 60825-1: "Safety of laser products, Part 1: Classification of systems, requirements and user guidelines" and the respective national regulations).

The following security instructions must be followed at all times.

**CAUTION!** Use of controls or adjustments or performance of procedures other than those specified herein may result in hazardous radiation exposure!

#### **General Safety Instructions for Operation**

- Never look directly into a laser beam or a reflection of the laser beam. Avoid all contact with the laser
- Do not introduce any reflective objects into the laser beam path.
- Every person involved with the installation and operation of this device has to:
  - Be qualified
  - Follow the instructions of this manual

As it is impossible to anticipate every potential hazard, please be careful and apply common sense
when operating the Sepia PDL 810 laser driver and its associated diode laser heads. Observe all
safety precautions relevant to class 3B / IIIB or class 3R / IIIR, respectively.

- For safety reasons, you should periodically check (on a monthly basis) the function of the emission indicators, remote interlock, and key switch on the laser driver, as well as verify that no scattered radiation can escape the collimator (e.g., by missing screws).
- Do not dismantle the device or laser heads under any circumstances! There are no user serviceable parts inside.

#### 1.4. Laser Safety Labels

Laser heads from the LDH and LDH-FA Series use various types of housings depending on the model type. The following sections provide an overview of each housing type and the respective locations wher laser safety and classification labels, as well as aperture warnings (with arrow pointing towards the apreture) are located.

The laser safety label states the laser product classification, certification, power, and wavelength range relevant for the classification. An overview of laser safety labels by model type can be found in the table of Appendix 11.2. Note that this list is not exhaustive and encompasses Sepia PDL 810 compatible laser heads available at the time that this manual was released.

Please refer to the *laser delivery report* provided with each ordered laser head for information on the central emission wavelength, maximum achievable optical output power, and pulse shape of the delivered LDH laser heads.

#### 1.4.1. Short Cylindrical Heads (LDH Series)

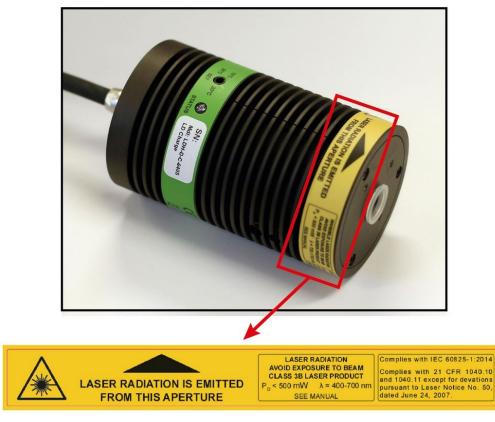

Fig. 1: Location of the laser warning, aperture indicator, certification, and laser classification label on laser heads built using short cylindrical housings (LDH-D-C-640 C is used as example here).

# 1.4.2. Long Cylindrical Heads (LDH Series)

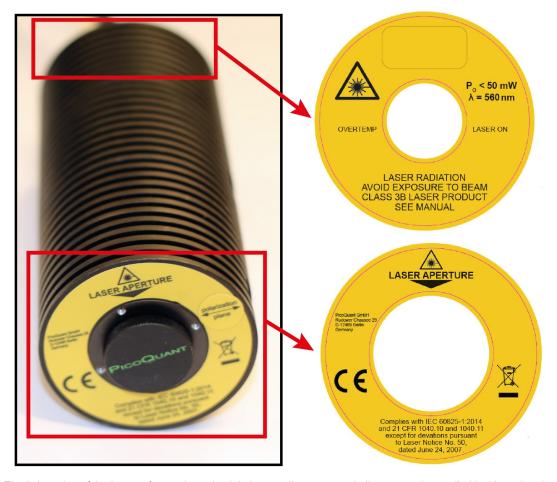

Fig. 2: Location of the laser safety and warning labels as well as aperture indicator on a long cylindrical laser head (here an LDH-D-TA-530).

# 1.4.3. Flat Cuboid Heads (LDH-FA Series)

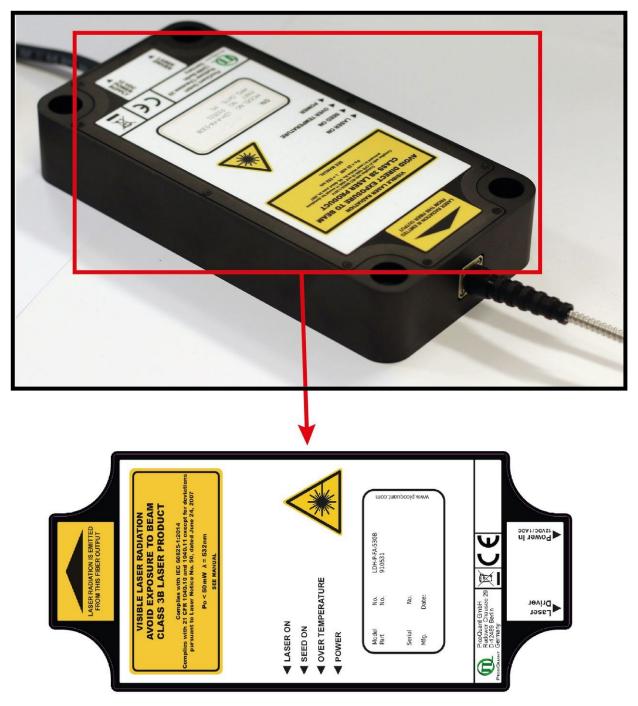

Fig. 3: Location of the laser safety and warning labels as well as aperture indicator on a flat cuboid laser head (here an LDH-P-FA-530B).

# 1.4.4. Tall Cubioid Heads (LDH-FA Series)

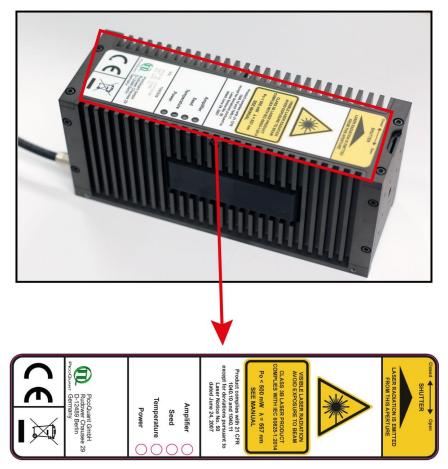

Fig. 4: Location of the laser safety and warning labels as well as aperture indicator on a tall cuboid laser head (here an LDH-P-FA-560).

#### 1.5. Remote Interlock Connector

A hardware lock as well as a remote interlock connector are part of the Sepia PDL 810 laser driver. Removing the green interlock connector (LEMO plug) or breaking the interlock circuit will immediately deactivate the power supply of the laser.

#### **CAUTION!**

The Sepia PDL 810 will resume laser emission as soon as the remote interlock circuit is closed or once power is restored after a power loss. Note that there is no indication of the status of the interlock. However there is an additional buzzer that always buzzes briefly when the laser radiation is switched on.

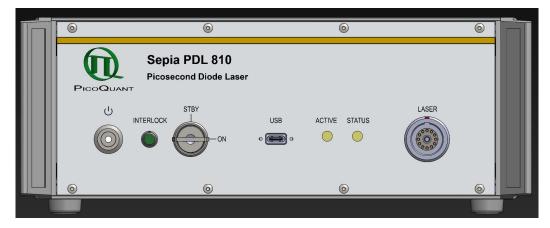

Fig. 5: Location of the remote interlock connectors on the front panel of the Sepia PDL 810 is between power switch and key-switch.

The green remote interlock connector (LEMO connector) is located on the front panel as shown in Fig. 5.

In order to meet laser safety regulations, you may need to install a remote interlock, e.g., a door switch, to deactivate the power to the laser when the door to the laser area is opened.

#### CAUTION

A green LEMO plug is delivered with the laser driver, which bridges pins 2 and 3. Using this plug is NOT intended for everyday use of the laser driver. The plug cannot act as a functional remote interlock circuit, since it has no capability to react to e.g., a door switch.

#### Pin assignment for the interlock

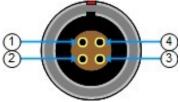

Fig. 6: Interlock LEMO connector

The interlock is a 4 pin LEMO EGG.00.304.CLL female connector as shown in Fig. 6. In order to activate laser emission, **pins 2 and 3** need to be bridged using a suitable adapter. Do **NOT** apply any voltage.

#### 1.6. Third-party lasers

Only compatible laser heads (LDH or LDH-FA Series) or pulsed LEDs (PLS Series) manufactured by Pico-Quant can be operated with the Sepia PDL 810 laser driver. Do NOT connect any non-PicoQuant supplied laser heads to the Sepia PDL 810.

PicoQuant declines any responsibility and cannot be held liable for any direct or indirect damages to the users and/or instrumentation resulting from the connection of non-approved third-party laser devices by the end-user.

### 2. Introduction

The Sepia PDL 810 system is a single channel pulsed diode laser driver system that allows operating a connected laser head in either pulsed or continuous wave (cw) mode. The driver may trigger the laser autonomously from its built-in crystal oscillator or, if a more complex triggering scheme is needed, can also be triggered by an external signal. Any output frequency from single shot (if triggered externally) to 80 MHz is supported.

The operating parameters of the Sepia PDL 810 laser driver (such as trigger source, repetition rate and pulse energy) are completely configured from a computer via USB, allowing for a quick set-up and easy storage of predefined set-ups. Standalone operation is possible, if no changes to the parameter set-up is required.

#### A Broad Selection of Light Sources

The user can choose from a wide palette of pulsed light sources with wavelengths ranging from ultra-violet (266 nm) to infrared (1990 nm). With some wavelengths, the laser head can also be optimized for either maximum possible power or shortest pulse width. Currently, more than 30 laser head and pulsed LED (down to 245 nm) models are available - and the choice is continuously growing! Please check our website www.pico-quant.com to find your wavelength. The Sepia PDL 810 supports LDH or LDH-FA Series laser heads and pulsed LEDs (PLS Series).

### 3. Installation and Quick Start

This section contains information for the installation of the hardware and software of the device as well as a non-exhaustive quick start guide.

#### 3.1. Hardware Installation

When selecting a location for the Sepia PDL 810, please ensure that sufficient air flow from the fan at the rear panel is available by keeping a distance of 10 cm to any obstacle. The venting slits at the bottom must **not** be covered.

Environmental conditions: +10 °C - +35 °C, relative humidity 20 % – 80 %.

Power input: 100 – 240 V, 50/60 Hz AC, power consumption < 45 W

The Sepia PDL 810 is controlled from a PC using a USB 2.0 connection (4), Fig. 8).

The device can be operated without a connected PC (stand alone mode), but only at fixed parameters (I,e, the last ones that were set). Modifications of the operation parameters require using the computer interface.

Before making any connections, be sure that all of the following conditions are met:

- Main power switch at the rear panel is in the OFF position.
- Key switch (3), Fig. 7) is set to the "STBY" (vertical) position.

#### **Remote Interlock**

In order to meet laser safety regulations, it might be necessary to install a remote interlock, e.g., a door switch, to deactivate power to the laser when the door to the laser area is opened. A Remote interlock connector is provided for this purpose.

See also chapter 1.5 for more details on the interlock connector.

#### **Heat Dissipation**

Ensure free air circulation. Do not cover the cooling fan on the rear panel or any of the venting slits of the device's housing (especially those located at the bottom of the housing).

#### 3.1.1. Laser Diode Heads

Mount the laser heads firmly. Make sure they cannot be directed, even unintentionally, in such a way that laser light emitted from the collimator might cause any eye safety hazard.

CAUTION!

Before connecting any heads to the driver consider that it is mandatory to comply with all applicable laser safety instructions (see chapter 1.3).

Use only laser heads of the LDH, LDH-FA or the PLS series supplied by PicoQuant. Connect the head to the via the large connector on the front of the Sepia PDL 810.

#### **Heat Dissipation**

Temperature controlled laser heads (LDH-P/D–C series, LDH-FA series)

The LDH-...-C and LDH-FA series laser heads contain an active thermoelectric cooling device. This produces, depending on the ambient temperature, a considerable amount of heat. Sufficient air circulation must be ensured to prevent an overheating of the laser head.

#### 3.2. Software Installation

Before installing and using the Sepia PDL 810, please make sure to have

1. a solid base onto which the Sepia PDL 810 can be placed (e. g. an optical table)

2. a computer to install and run the operation software. The computer needs to have a free USB slot as well as a Windows operating system.

Place the Sepia PDL 810 on its dedicated place, insert the power cord and connect the Sepia PDL 810 to the host computer using the delivered USB cable.

#### NOTICE

The Sepia PDL 810 should not be powered on before the control software is installed on the host computer!

The control software "PQLaserDrv.exe" for your Sepia PDL 810 and other laser drivers manufactured by PicoQuant needs to be set-up by an installer and is supplied on the CD along with your device. Installing the software is straightforward and performed by a step-by-step installation wizard.

#### NOTICE

In order to future-proof the software, a switch to a new USB driver architecture is required **starting with software version 1.2.xx.636** (changing from PQUSB to WinUSB). The two driver architectures are **NOT** compatible with each other.

This means that once the new drivers have been installed and they have registered the Pico-Quant laser driver(s), software packages relying on the older drivers will no longer be able to "see" or connect to these USB devices.

The reverse is also true: i.e. a software package relying on the newer drivers will not be able to discover or communicate with laser drivers registered to the older USB driver architecture. An important consequence of this is that both the PQLaserDrv package as well as any software package requiring a connection to a PicoQuant laser driver (i.e. SymPhoTime 64 or EasyTau) should be fully updated together.

#### To install the software:

- 1. Insert the installation medium into the host computer
- 2. Launch the program: PQLaserDrv Setup.exe
- 3. Follow the instructions on the screen
- 4. Accept the License agreement and click Next when requested
- 5. Define the destination folder for the installation of the software
- 6. Select the components to be installed (availability of which can change depending on product releases or discontinuations)
- 7. Select which launcher icons will be generated
- 8. Validate your choices by clicking on Next and then click on the Install button to start the installation

#### Important Remarks:

The PicoQuant Laser Driver Software can control not only the Sepia PDL 810 but also other Sepia devices from PicoQuant. In case you need to control multiple lasers, then it is necessary to install all relevant components (see point 6 in the above list).

It is recommended to choose at least one of the suggested icon options. For each icon option chosen, the installer automatically creates two software launchers corresponding to the "Bright" and "Dark" PicoQuant color themes. For more details about the software color themes please refer to section 5.1.

- Click Next to start the installation of the drivers. It is possible that a Windows Safety Warning windows pops up. In that case confirm the installation when requested in order to continue with the installation.
- 10. Click Next when requested to complete the installation
- 11. Click Finish to close the Installation wizard

Once the software is installed, the Sepia PDL 810 can be turned on (see chapter 3.3.2). When the laser is powered on for the first time, Windows will detect a new device and install the necessary device drivers.

#### 3.3. Quick Start Guide

Before proceeding with the quick start guide, please read chapter 1.3 and follow all required laser safety instructions.

CAUTION! Before powering the Sepia PDL 810 on, ensure that the key-switch is in the secure "STBY" position (vertical)!

Switch on the main power using the switch on the rear panel. The controller will then perform some internal checks before initializing and enable the laser drivers. This will take no longer than 45 seconds.

Before actually using the laser driver, the device has to be configured (see further sections of this manual). After configuration or if the laser driver has been configured before, laser emission can be unlocked with the key switch.

#### 3.3.1. System Indicators and Controls

Fig. 7 shows the indicators and controls available on the front panel of a Sepia PDL 810:

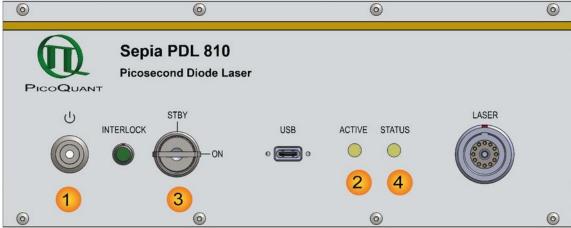

Fig. 7: Location of the indicators on the front panel of the Sepia PDL 810

- Power button and indicator. In general use, it is recommended to turn off the Sepia PDL 810 by using this button (standby mode).
- 2 Laser active indicator
- Key switch for laser lock
- 4 Controller status indicator

#### 3.3.2. System Start-Up

- 1. Make sure the key switch 3 is in the vertical position (STBY).
- 2. Switch on the main power using the switch at the rear panel of the device (not shown).
- 3. The STATUS indicator 4 should light up and flash red, then yellow and finally green. After approx. 15 seconds the STATUS indicator should permanently show green. The device is now ready for use. If the STATUS indicator shows red for more than 2 seconds, refer to chapter Fehler: Verweis nicht gefunden for error diagnosis.
- 4. Start the control software by double clicking on the corresponding desktop icon (see chapter 5, page 25). .
- 5. Turn the key switch 3 to the ON position (horizontal)

6. Check the Soft Lock feature in the GUI. Clicking the button toggles the control that locks (enables / disables) the lasers. This is important should the lasers need to be shut down quickly through the software.

- 7. Get familiar with the GUI and its global functions (detailed explanations are given in chapter 5, page 25):
  - All parameter fields normally display the currently active values.
  - It is possible to change one or more parameters by entering new values, but the changes will not be effective until they are transferred to the Sepia PDL 810 using the Apply button. Values that have been changed but not yet submitted to the driver's hardware are highlighted with an orange box.
  - It is possible to undo changes highlighted with orange boxes in the GUI that are not yet transferred to the laser driver by clicking the Discard button.

NOTICE

Start the GUI only when the status indicator 4 shows continuously green. Close the GUI before switching off the Sepia PDL 810.

#### 3.3.3. Laser Driver and Laser Heads

**CAUTION!** 

Do not connect or disconnect any laser head unless the Sepia PDL 810 is completely powered down and the *Laser Active* indicator (item 2 in Fig. 7) is off.

The GUI shows the control panel for the installed laser driver to the right side as shown in Fig. 12 (item 23).

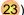

#### **Triggering Modes**

The pulse repetition rate of the Sepia PDL 810 can be derived either from its internal crystal oscillator or from an externally supplied trigger signal. The triggering source can be selected from the drop down menu labeled Trigger Source. It is possible to select one of the 6 internal frequencies (2.5 MHz to 80 MHz) or to select external triggering at either rising or falling edge.

Laser diode heads of the LDH-D-C-xxx series can also be operated in continuous wave emission mode. This mode can be enabled by un-checking the Pulsed Mode check box. Un-checking this box for laser heads from the LDH-P-xxx, LDH-P-C-xxx, LDH-P-FA-xxx or PLS series will disable their laser emission.

Synchronizing the detection system should be done directly from the sync output of the laser driver s.

#### Intensity

The intensity (optical output power) can be set by the spin edit field "Intensity". Note that the percentage displayed has no linear relationship to the output power, e. g. setting the percentage to 50% does not mean that the laser head will provide 50% of its maximal optical output power (see section 4.2.3).

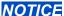

Always use only as much power as needed for your application to prolong the lifetime of the laser diode / LED.

# **Hardware Description**

#### 4.1. **Startup Operation**

At power up, the Sepia PDL 810 performs some basic checks on its hardware before the system is ready for operation. Once these tests are successfully completed, the "STATUS" indicator emits constant green light and the laser driver will operate according to its last settings.

If the check fails, the device may be become blocked and the "STATUS" indicator will show approx. 15 sec. red light . Refer to chapter Fehler: Verweis nicht gefunden for details on error diagnosis.

#### 4.2. **Front Panel**

#### NOTICE

The front panel of the Sepia PDL 810 does not feature any manual controls for the setting of operation parameter such as laser intensity, trigger source, internal repetition rate or operation mode. These parameters must be set via software.

Full details on how to set these parameters with the standard operating software using the graphical user interface (GUI) can be found in chapter 5.1.4 or in the separate manual covering the programming library (API).

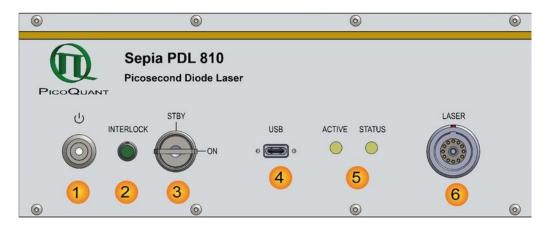

Fig. 8: Sepia PDL 810 - front panel

- Power button and indicator. Pressing this button switches the Sepia PDL 810 from stand by 1 mode to on, and vice versa. The LED inside of the button lights up in red when the laser driver is in standy by mode (main power switch is in the ON position). The LED turns off when the device is turned on.
- **INTERLOCK** connector
- LASER LOCK key switch: turning the key into the vertical position (STBY) puts the Sepia PDL 810 into standby mode where laser emission from the connected head is disabled. Turning the key to the horizontal (ON) position acitvates laser emission.
- USB-C connector to interface the Sepia PDL 810 with the PC
- LED indicators:
  - STATUS: green / yellow / red LED. A blinking sequence with various colors displays the device status during check-up and operation of the device. See chapter Fehler: Verweis nicht gefunden for more information.
  - **ACTIVE:** white LED. Lights up as soon as the power supply is on

WARNING! Laser radiation can be emitted when the white ACTIVE LED is on. Refer to chapter 1.3 for laser safety instructions and chapter 3 for installation information. Turn the key switch to STBY (vertical position) in order to disable laser output from connected laser head.

6

**LASER** connector: the laser or LED head has to be connected to this port with its cable. Make sure that the red markings on both cable connector and output port are matched.

CAUTION! Do NOT connect or disconnect a laser head unless the Sepia PDL 810 is in standby mode (i.e. red LED in power button is lit and active LED is off)!

#### Laser Locking behavior

- The key switch 3 interrupts the laser power supply when it is in the vertical position. The key can be removed only in this position. It's a good practice to keep the key switch locked unless the connected laser heads can be operated according to safety regulations.
- The remote interlock 2 shuts the laser power supply off when the loop current is interrupted.
- To comply to the laser safety regulations, all lasers are locked off for at least the first 10 seconds after the main power has been switched on.
- The controller keeps the laser locked as long as it checks its hardware while powering up.
- · The controller keeps the device locked off, if it detects any abnormal operating conditions.
- The controller can be instructed from the GUI or from any software using the programming library (API DLL) to hold the lasers locked off regardless of the position of the key switch. Refer to chapter 5 (GUI) and the separate API manual for more information on soft locking.

WARNING! Soft locking the laser does not ensure eye safety!

#### **Laser Driver**

The laser driver generates all of the signals and supply voltages for the picosecond laser heads and subnanosecond LED heads provided by PicoQuant. Only laser heads supplied by PicoQuant can be used with this laser driver. A direct connection of other types of laser diodes to the driver is not supported. The laser heads contain a unique circuit that matches the laser diodes to the driving electronics. Please contact us in advance if you have special laser diodes that need to be operated in picosecond pulsed mode.

The Sepia PDL 810 also supports LDH-D-C laser heads allowing for CW operation of these laser diodes.

#### 4.2.1. Back Panel

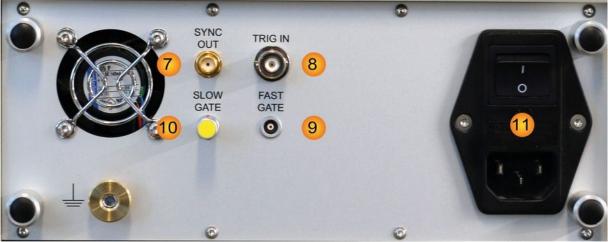

Fig. 9: Sepia PDL 810 – back panel

- **SYNC OUT**: delivers a NIM compatible electrical signal synchronized to each laser pulse. This output is active in all triggering modes.
- 8 TRIG. IN: the trigger input is used to trigger laser pulses by an external NIM compatible signal.

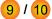

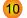

FAST GATE / SLOW GATE: Gating inputs can be used to disable the laser output through a TTL signal. Note that the SLOW GATE input cannot be left open: The vellow tipped 4-pin LEMO (00.304 Series) stub connector (provided with the device) needs to be plugged in if no other source is connected to the SLOW GATE.

The Slow Gate input is isolated by an opto-coupler and a voltage of 5 V between pin 1 and pin 2 of the connector must be fed into the input to unblock the Slow Gate. The pin assignment of the LEMO connector is shown in Fig. 10 Alternatively you can use an external generator delivering 5 V signal into 500 Ohm (ca. 10 mA).

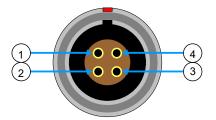

| Pin # | Function |
|-------|----------|
| 1     | Anode    |
| 2     | Cathode  |
| 3     | Ground   |
| 4     | +5 Volts |

Fig. 10: Pin assignment of the SLOW GATE input port.

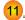

Main power switch and power socket

#### 4.2.2. **Operation Mode and Triggering**

The Sepia PDL 810 laser driver can be operated in either pulsed mode (triggered by internal oscillator or via external trigger) or in CW mode.

#### Internal trigger or CW mode:

The laser driver can be triggered from its internal local oscillator at six user-selectable frequencies: 80 MHz, 40 MHz, 20 MHz, 10 MHz, 5 MHz, or 2.5 MHz.

The synchronization output of the laser driver (7) in Fig. 9) delivers a synchronization signal along with each laser pulse. This synchronization output is particularly helpful in independent operation. It can be connected to the detection electronics such as, e. q., a TCSPC unit from PicoQuant. A suitable LEMO-SMA or LEMO-BNC adapter cable can be obtained from PicoQuant.

The shortest possible pulse width can be achieved in this configuration and the drift between synchronization signal and optical pulse will be at its lowest.

Another independent mode of operation is the continuous (CW) mode. It can be used with any CW mode compatible laser heads from PicoQuant, such as the LDH-D-C series.

#### External triggered operation:

The Sepia PDL 810 can be triggered externally by a suited NIM compatible trigger signal connected to the trigger input **TRIG. IN** (8) in Fig. 9).

The Sepia PDL 810 triggers at a fixed trigger level of approx. -0.3 volts from either edge. Triggering on the falling edge of the NIM signal is recommended for best results. Maximum repetition rate is 80 MHz.

#### External triggering with other types of trigger signal (e.g., TTL):

- It is not recommended to connect any other type of signal (e.g., TTL) directly to the external trigger input of the Sepia PDL 810. Even though this should in principle not cause any significant damage, it will lead to an unstable triggering or no triggering at all.
- PicoQuant recommends to use a TTL to NIM converter as e.g. the SIA 400. Please contact Pico-Quant or you local PicoQuant distributor for more information about this.

Please note that the maximum user selectable frequency might exceed the maximum pulse repetition frequency (PRF) supported by some laser heads. This could result in overheating of the laser head. Although PicoQuant laser heads are protected against damages caused by excess PRF, it is strongly recommended to avoid such situations. Refer to the delivery report of your laser head for its individual maximum PRF.

#### 4.2.3. Emission Intensity

The intensity of the laser emission is controlled via internal voltage in steps of 1‰ of its full scale value. It is important to note that this voltage does not correlate linearly to its optical output power. Also note that some high-powered laser heads may only operate at very high levels of the intensity control.

The emission pulse shape varies noticeably with increasing output power. Typically, the shortest pulses (without any "tails" or after pulses) can be achieved at output power settings slightly above the lasing threshold. Increasing the power results in higher pulse energy but also broader pulses. It depends on the application and particularly on the detector whether shorter pulses or higher power will be needed.

Please keep in mind that operating the laser at high power decreases the lifetime of the laser diode. To ensure safer working conditions and to prolong the lifetime of the laser, reduce the laser intensity to the lowest possible value supported by your experiment. Full laser power should only be selected when absolutely necessary.

Changing the repetition rate may change the shape of the pulses. In some cases, these changes can be compensated for by adjusting the intensity control.

There are also minimal variations in the output characteristics for each laser driver (typically < 1%). For laser heads with very steep transfer functions, the maximum power or output at a given intensity setting may, however, differ by up to 10%.

For long-term stability of the output power, allow the laser to warm-up for at least 20 minutes. This is especially important for temperature stabilized laser heads.

#### 4.2.4. Gating Functions

For special applications, such as in scanning devices, the Sepia PDL 810 has two gating functions allowing suppression of laser emission by an external signal.

#### **FAST GATE**

The fast gate function affects the trigger input line TRIG. IN.

It is thus only effective when the laser driver is being triggered from an external source. The fast gate input will have no effect if either the internal oscillator is active or if the laser is operated in CW mode.

The gating function can perform the on/off transition within nanoseconds. It can therefore switch the laser state between two pulses, even at high repetition rates.

To use this gating mechanism, connect a low-active TTL signal to the "FAST GATE" connector (9 in Fig. 9). The input has an internal pull-up resistor to "High" level.

#### **SLOW GATE**

The slow gate function modulates the laser activity by switching the output power voltage to zero. This method will be effective regardless of the trigger source and will also minimize drift effects. However, this method is a comparably slow modulation with respect to high repetition rates of the laser.

The slow gate input is isolated by an opto-coupler and a current must be fed into the input to activate the laser. When this gating function is not used, the yellow LEMO connector stub (included with the device) must be plugged into Slow Gate connector (10 in Fig. 9) to keep the laser always active.

#### 4.3. Laser Heads / LED Heads

#### 4.3.1. Temperature Controlled (Model LDH-...-C Laser Heads Only)

The only user adjustable part of the laser head is the set-point for the thermoelectric (TE) cooler. Since the output power at a given potentiometer setting depends slightly on the temperature of the diode element, the set-point should only be changed if absolutely necessary, e.g., if the ambient temperature is too high.

The thermoelectric (TE) cooler maintains the temperature of the diode element and collimating optics at a constant level. The factory pre-set value is approximately 20 °C. The desired temperature can be set via the Temperature Set-Point Adjustment potentiometer located inside the LDH (see Fig. 11). For temperature adjustments a non conductive potentiometer adjustment tool is required.

#### **CAUTION!**

Please note that adjusting the set-point temperature is not meant to be a "daily" process. Constantly changing the temperature set-point will wear out the plastic adjustment potentiometer. Only change the set-point value if the temperature in your laboratory is regularly above (or below) +20 °C.

The temperature level can be set from +15 to +25 °C. The temperature should be chosen with respect to the ambient temperature and humidity conditions. The outer case acts as a heat sink. To prevent overheating, the temperature should not be set to the lowest value if the ambient temperature is higher than 30°C. Also, if the ambient humidity is high, water may condense on the collimator. Switch the laser OFF and look at the silver colored collimator holder to determine whether condensation is forming.

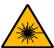

#### **WARNING!** Laser Safety

Do NOT look into the laser optics when the laser is ON indicated by ACTIVE LED!

The temperature of the diode element needs to reach the set-point temperature for stable operation. At start-up the *status LED* may be "red". The laser head will switch off if the LED is "red" and the diode element is warmer than approx. 28 °C. Under normal conditions, allow about 2 to 5 minutes after start-up for the TE cooler to reach the set-point temperature. The *status LED* will change to "green" when the set-point temperature has been reached.

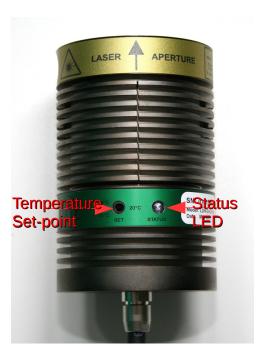

Fig. 11: Top-view of LDH-C series laser head

Check the temperature control status LED on the laser head. If it is:

- green the laser diode element is operating at the set-point temperature,
- red the temperature is not at its set-point, if it is too high, the laser will be shut off.

Check the *status LED* periodically. If it is "red", the TE cooler is operating but not able to maintain the diode element temperature below 28 °C. In this case, switch the laser OFF and wait until the laser head has cooled down. Then, adjust the temperature set-point to a higher value, reduce the ambient temperature or increase the ventilation near the diode laser housing.

At higher operating temperatures the diode laser can provide approximately 10% more output power, but the diode element lifetime will be much longer if operated at a lower temperature.

# 5. Software Description

#### 5.1. PQLaserDrv - The Graphical User Interface (GUI) for Sepia PDL 810

NOTICE

The Sepia PDL 810 must be turned on and the initialization process completed, before the software can be started!

The Sepia PDL 810 GUI is available in three different **color schemes**: PicoQuant bright scheme, PicoQuant dark scheme and a standard Windows scheme. The latter can be customized using the standard Window control panel.

The dark scheme is intended for light sensitive set-ups and experiments such as, e.g., photon counting and single molecule sensitive spectroscopy set-ups, where ambient light perturbation should be minimized as far as possible. Note that some screen shots in this manual correspond to the PicoQuant bright scheme, while others use the PicoQuant dark scheme to showcase these two color schemes.

The color scheme is applied by the command line parameter "/style=<scheme>" where the placeholder <scheme> could be one of the legal values "dark", "bright" or "windows".

During the installation setup of the software, the installer can optionally generate separate desktop as well as quick launch icons for the respective bright and dark schemes (see chapter 3.2).

In the interest of ergonomics, all relevant active controls (button, edit box, etc.) change color when the mouse pointer hovers above them.

An overview of the GUI with all control elements is shown in Fig. 12 below.

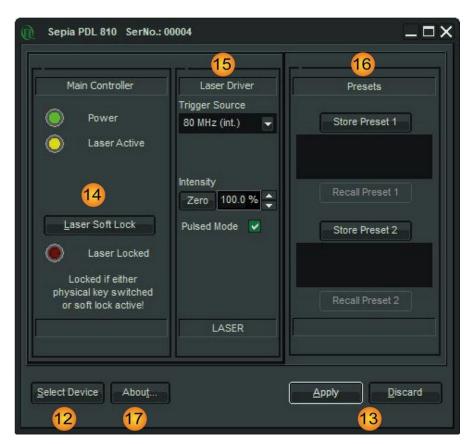

Fig. 12: Sepia PDL 810 GUI - Overview

#### 5.1.1. Select Device

The Select Device 12 function is useful if more than one Sepia PDL 810 (or any other USB laser device from PicoQuant's Sepia family) are connected to the same host computer. It can also be used to restore the USB connection to the device should it be lost during operation for any reason. In this case, the label of the OK button changes to Reconnect.

A mouse click on the Select Device button will start a scan for supported devices connected to the PC.

A modal dialogue with an *OK* and *Cancel* button presents a list box with the currently connected devices (Fig. 13). When opening the list box, all detected devices are listed by their serial number. The currently selected device is marked with an asterisk "\*".

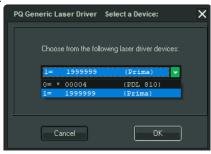

Fig. 13: Select device

Cancel

Back to the main window without any changes.

OK

Change to the newly selected device. Note that this might lead to changes in the GUI, if a device of different type or configuration is selected. The serial number of the currently selected device is always displayed in the title bar of the software.

#### 5.1.2. Apply / Discard

Apply and Discard buttons 13 must be used to confirm or discard the configuration changes made in the GUI. In the example shown in Fig. 14, changes have been made to the parameters of the trigger source. The Laser Driver label and the Apply button are therefore highlighted in orange and remain highlighted until the changes are either applied or discarded.

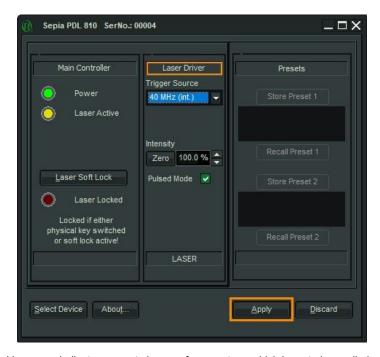

Fig. 14: Elements highlighted in orange indicate a recent change of parameters, which have to be applied or discarded

#### 5.1.3. Soft Lock and Unlock of the Sepia PDL 810

The Sepia PDL 810 can be locked (no laser light emission) and unlocked (laser light is emitted) not only with the hardware key switch on the front panel, but also via the GUI by clicking on the button labeled Laser Soft Lock / Laser Soft Unlock 14, which is located in the controller frame on the left side of the software window.

The Laser Unlocked state is recognizable in the software by the Laser Locked indicator turning dark red (see Fig. 15).

The Laser Locked state is recognizable in the software by the Laser Locked indicator turning bright red. The button text could be either Laser Soft Lock in case the system was hard locked by key or remote interlock circuit (see Fig. 16), or Laser Soft Unlock (see Fig. 17) in case the system was soft locked (This even masks a hard lock state).

Please note that the lock state indicated in the GUI may refresh with a slight delay (< 1 s). Consider: The soft lock state is not persistently stored in the system; After power down / power up it is lost.

WARNING! Before unlocking the laser, please refer to chapter 1.3 for laser safety instructions. Allow about 3 - 5 minutes warm-up time after unlocking the laser to reach a stable output power.

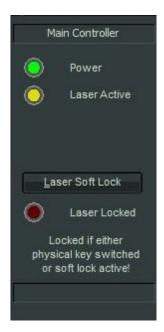

Fig. 15: Laser unlocked

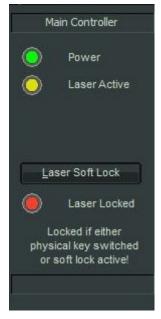

Fig. 16: Laser hard locked (key switch or interlock)

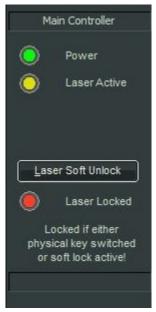

Fig. 17: Laser soft locked

#### 5.1.4. Laser Driver

The control element for the laser driver 15 is shown in Fig. 18 below:

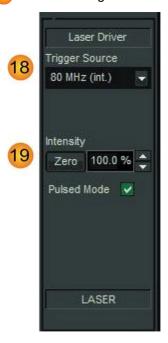

Fig. 18: Laser Driver GUI

### 18 Trigger source:

- 5 user selectable internal repetition rates of 80, 40, 20, 10, 5 or 2.5 MHz.
- 2 external trigger input settings: rising or falling

#### 19 Intensity:

- The intensity of the laser head can be set on a freely adjustable scale from 0 to 100 %. Please note that the optical output power of a laser head does not correlate linearly with the intensity scale. Each laser head has a particular threshold value for laser emission, a particular slope and a particular maximal power value.
- The *Zero* button provides an easy toggle between any intensity value and zero intensity. This is useful in case a laser needs to be switched off quickly. The button memorizes the intensity previously set. Pressing it again restores this intensity setting (and vice versa).

#### 38 Pulsed mode:

This check box permits to deactivate the pulsed mode. If pulsed mode is deactivated, laser heads that support the Continuous Wave mode (e.g., from the LDH-D-C, LDH-TA, and LDH-D-FA series) will emit in Continuous Wave mode (CW emission).

#### **CAUTION!**

While most "pulsed only" laser heads that do NOT support the Continuous Wave mode(e. g., from the LDH-P, LDH-P-C, and LDH-P-FA series) will shut down if switched to CW operation, some laser heads, especially if manufactured before 2006, might turn into an undefined state. Unchecking *Pulsed Mode* does therefore not guarantee that a "pulsed only" laser head will behave safely!

#### 5.1.5. Presets

Two working configurations can be saved and recalled under in the frame labeled *Presets* 16. Each preset stores all working parameters of the device. The currently applied configuration can be saved by clicking on the *Store Preset 1* or *Store Preset 2* button (see Fig. 19). A pop up window gives the possibility to include a short comment with a maximal length of 64 characters for each stored configuration (see Fig. 20). A stored configuration can simply be recalled by clicking on the button labeled *Recall Preset 1* or *Recall Preset 2*.

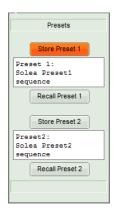

Fig. 19: Save a configuration

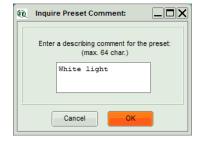

Fig. 20: Edit comment for a preset

**Note**: The presets are stored in the internal memory of the device and not on the host computer. They can therefore also be recalled if the device is connected to a different host computer.

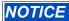

Clicking on a *Recall Preset* leads to an immediate configuration change without the need to manually apply the changes! The process itself can, however, take some time depending on the difference between current and recalled settings!

#### 5.1.6. "About..." button

Extended information about the device, including hardware version, serial number, operating hours, software and firmware version etc. can be brought up by clicking on the button labeled *About...* 17

For every support request its is recommend to save the entire information by clicking on the button labeled *Copy Support Infos* (see Fig. 21), save the information as a plain text file, and send it per mail to

support@picoquant.com

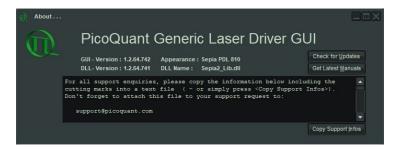

Fig. 21: The "About" window includes extended information about the status of the device

It is also possible to search for possible software updates by clicking on the button labeled *Check for Updates* (Fig. 21). If an update is available, a download link to the latest version will be provided. The button labeled "Get Latest Manuals" will also check online if newer versions of applicable manuals are available. An example of such a search result is shown in Fig. 22.

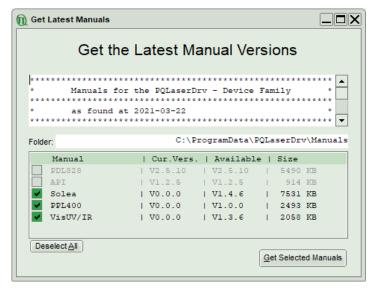

Fig. 22: A potential result screen after searching for latest manual versions

Lines corresponding to manuals that are up-to-date will be greyed out. Manuals that are currently not installed are listed as v0.0.0 in the column *Cur. Vers*.

To download the latest version of one or more manuals, tick the corresponding check-boxes and click on "Get Selected Manuals".

# 6. Application Hints

### 6.1. Choosing the Correct Laser Intensity

To ensure safer working conditions and to prolong the lifetime of the laser element, select a lower power setting (approx. 35% of full power). Full laser power should not be used unless it is absolutely needed. This applies especially to laser diodes in the ultraviolet to blue region, which still have a shorter lifetime than red or infrared laser diodes. It is recommended to switch these lasers off by disabling the trigger or by the keyswitch whenever possible.

### 6.2. Side Effects of Laser Settings

• An increased laser intensity will influence:

**Pulse shape:** Pulses with a higher amplitude but a broader base will be produced. After-pulsing

may occur.

**Pulse position:** The peak shifts to an earlier time (arrives sooner) in relation to the SYNC signal.

Wavelength shift: Shift of the emitted light to a shorter or longer wavelength (depending on the laser

material).

 The repetition rate can slightly change the pulse energy. Consequently slight variations caused by laser intensity changes are possible. At repetition rates of 10 MHz or less, the pulse energy remains fairly constant.

 When changing the orientation of the polarization plane, different pulse shapes and intensities may be detected. Also the amount of background luminescence observed by the detector may change.

# **Technical Data / Specifications**

#### **Power and Dimensions**

#### **Laser Driver**

Inputs...... 1 trigger (NIM), 2 gating (TTL) Operation modes...... pulsed or continuous-wave

Master oscillator frequency...... 80 MHz

Repetition frequency....... 80, 40, 20, 10, 5, or 2.5 MHz (user-selectable)

#### **Gating Inputs**

Slow gate...... Transition time < 100 ms (pulsed and cw operation) ...... Internal impedance > 500 Ohms ...... Signal type: TTL (5 V) ...... Example of connector: FGG.00.304.CLA Fast gate...... Transition time typically 10 ns (pulsed only) ...... Internal impedance 50 Ohms

...... Signal type: TTL (5 V)

..... Example of connector: FFA.00.250.NTA

#### Computer

Operating system...... Windows<sup>™</sup> 10 PC interface......USB 2.0

#### **Retraction of Old Devices**

Waste electrical products must not be disposed of with household waste. This equipment should be taken to your local recycling center for safe treatment. WEEE-Reg.-No. DE 96457402

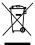

# 8. Support

Should you encounter problems that require sending the device in for inspection / repair, please contact us first at: <a href="https://support.picoquant.com">https://support.picoquant.com</a> or <a href="support@picoquant.com">support@picoquant.com</a> and request an RMA number before shipping the device. Please include the serial number of your device. Observe precautions against static discharge under all circumstances during handling, packaging and shipping. Use original or equally protective packaging material. Inappropriate packaging voids any warranty.

In case of a support request, please provide us with some additional information such as the serial number of the laser head and the driver and also the about file (see 5.1.6).

#### 8.1. Troubleshooting

If your have another laser head from PicoQuant, then you can do a cross-check, to find out if the laser head or the laser driver is malfunctioning.

#### 8.1.1. Checklist – Device can't power up

| Is the power cord correctly inserted in power socket (11)? |                                        |                                              |                                                           |                                    |                                                      |  |
|------------------------------------------------------------|----------------------------------------|----------------------------------------------|-----------------------------------------------------------|------------------------------------|------------------------------------------------------|--|
| NO                                                         | YES                                    |                                              |                                                           |                                    |                                                      |  |
| Attach                                                     |                                        | Is the main power switch (11) in ON position |                                                           |                                    |                                                      |  |
| power<br>cord                                              | NO                                     | NO YES                                       |                                                           |                                    |                                                      |  |
| correctly                                                  | Bring power switch (11) in ON position | Is power button (1) lit red?                 |                                                           |                                    |                                                      |  |
|                                                            |                                        | NO                                           |                                                           | YES                                |                                                      |  |
|                                                            |                                        | Check if fuse blown (11)                     |                                                           | Push power button (1)              |                                                      |  |
|                                                            |                                        | NO                                           | YES                                                       | press, by switch                   | sponse to button<br>ing red LED (1)<br>/E LED ON (2) |  |
|                                                            | Contact<br>PicoQuant's<br>support.     | Replace fuse,                                | NO                                                        | YES                                |                                                      |  |
|                                                            |                                        |                                              | see label at<br>backside of<br>device for type<br>of fuse | Contact<br>PicoQuant's<br>support. | Connect device<br>with PC and start<br>PQLaserDrv    |  |

### 8.1.2. Checklist - No Laser Emission

# WARNING! Under no circumstances look directly into the laser!

|              | For LDH-FA Series laser heads: is shutter open |                                  |                                |                                                                          |                                                  |                                                                                                    |                                           |  |  |
|--------------|------------------------------------------------|----------------------------------|--------------------------------|--------------------------------------------------------------------------|--------------------------------------------------|----------------------------------------------------------------------------------------------------|-------------------------------------------|--|--|
| NO           |                                                | YES                              |                                |                                                                          |                                                  |                                                                                                    |                                           |  |  |
| Open shutter |                                                | Is key-switch (3) in ON position |                                |                                                                          |                                                  |                                                                                                    |                                           |  |  |
| Silutter     | NO                                             |                                  | YES                            |                                                                          |                                                  |                                                                                                    |                                           |  |  |
|              | Bring<br>key-                                  |                                  | Is Interlock (2) closed        |                                                                          |                                                  |                                                                                                    |                                           |  |  |
|              | switch                                         | NO                               |                                |                                                                          | YE                                               | ES                                                                                                    |                                           |  |  |
|              | in ON<br>Position                              | Attach                           |                                | ls th                                                                    | e softlock unlo                                  | ocked (see 5.1.3)?                                                                                    |                                           |  |  |
|              | 1 COMON                                        | green stub connector,            | NO                             |                                                                          |                                                  | YES                                                                                                   |                                           |  |  |
|              |                                                | this is only                     | Unlock<br>softlock             | Is the yellow stub connector attached to slow gate (10)                  |                                                  |                                                                                                    |                                           |  |  |
|              |                                                | purposes using PQLaser Drv       | using                          | NO                                                                       | YES                                              |                                                                                                    |                                           |  |  |
|              |                                                |                                  |                                | Is laser head cable correctly attached th the laser driver connector (6) |                                                  |                                                                                                    |                                           |  |  |
|              |                                                |                                  |                                | NO                                                                       | YE                                               | S                                                                                                    |                                           |  |  |
|              |                                                |                                  | device and reattach laser head |                                                                          | Power of<br>device and<br>reattach<br>laser head | Is the laser head of<br>by the laser driver<br>term 'LASER' show<br>see fi                            | r. If this is so , the uld appear in GUI, |  |  |
|              |                                                |                                  |                                |                                                                          | properly                                         | NO                                                                                                    | YES                                       |  |  |
|              |                                                |                                  |                                |                                                                          | Contact<br>PicoQuant's<br>support.               | Set driver to pulse mode and select the highest possible repetition rate for the attached laser head. |                                           |  |  |

#### 8.2. Firmware Start-Up Diagnosis

After power up, several phases during the self test sequence can be distinguished:

#### **Self Test Procedure**

| phase id. | start up phase                                                             | Duration                            | STATUS LED                                                                     |
|-----------|----------------------------------------------------------------------------|-------------------------------------|--------------------------------------------------------------------------------|
|           | booting the controller                                                     | approx. 5.0 sec                     | off                                                                            |
| 00        | checking controller hardware                                               | approx. 0.5 sec                     | continuously red                                                               |
| 10        | initialize device mapping                                                  | min. 4.0 sec                        | blinki <mark>ng</mark> ye <mark>llo</mark> w (or re <mark>d and gre</mark> en) |
| 20        | device mapping                                                             |                                     |                                                                                |
| 30        | checking frame                                                             | approx. 4.0 sec                     |                                                                                |
| 40        | checking modules                                                           |                                     |                                                                                |
| 50        | checking configuration                                                     |                                     | blinki <mark>ng</mark> gre <mark>en</mark>                                     |
| 60        | modules' calibration                                                       |                                     |                                                                                |
| 70        | modules' initialization                                                    |                                     |                                                                                |
| 80        | successfully up and free run-<br>ning, ready to release laser<br>soft lock |                                     | continuously green                                                             |
| ??        | on error                                                                   | repeating sequence until power down | long red interval, pause, yellow blink code, pause, long red interval, pause,  |

If a device from the Sepia family remains blocked by a failure, the error may be further diagnosed by software. Start e. g., "ReadAllDataByDelphi.exe" from the demo section of the programming library. This program will help to identify the reasons. Please refer to separate manual for the API for details.

Note that in order to ensure a safe shutdown, the Sepia PDL 810 has an internal capacitor. This capacitor can supply the device with electricity for a short period of time. For this reason we recommend to unplug the Sepia PDL 810 from the main power supply and to wait for ca. 3 minutes to ensure a complete reset of the device.

An error may also occur during the operation if a laser head was removed or added without powering off the device. The best way to avoid this situation is to **power OFF the Sepia PDL 810 before removing or attaching a laser head.** 

# 9. Legal Terms

#### 9.1. Copyright

Copyright of this manual and on-line documentation belongs to PicoQuant GmbH. No parts of it may be reproduced, translated, or transferred to third parties without written permission of PicoQuant

#### 9.2. Trademarks

Other products and corporate names appearing in this manual may or may not be registered trademarks or subject to copyrights of their respective owners. PicoQuant GmbH claims no rights to any such trademarks. They are used here only for the purposes of identification or explanation and to the owner's benefit, without intent to infringe.

# 10. Further Reading

#### 10.1. PicoQuant Bibliography

PicoQuant maintains a database of publications mentioning PicoQuant devices. It can be found at our website <a href="https://www.picoquant.com/scientific/references">https://www.picoquant.com/scientific/references</a>. It is a valuable source if you would like to know which laboratories are using PicoQuant products or how broad the field of various applications is.

#### 10.2. Download of Technical Notes / Application Notes

PicoQuant, along with our customers, continuously writes and publishes short documents about techniques, methods and applications that are possible with our hardware or software. The download section can be found at <a href="https://www.picoquant.com/scientific/technical-and-application-notes">https://www.picoquant.com/scientific/technical-and-application-notes</a>

# 11. Appendix

#### 11.1. Naming scheme of the LDH Series laser heads

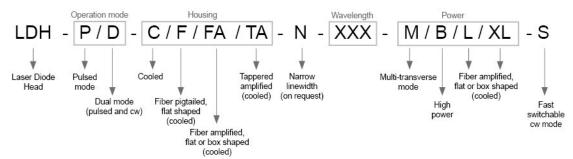

Fig. 23: PicoQuant laser head naming convention

### 11.2. Overview of Laser Warning Labels by Model Type

The table in this section provides an overview of laser warning labels by model type. Note that this list ist not exhaustive and encompasses Sepia PDL 810 compatible laser heads available at the time this manual was released.

| Model type                             | Warning label on the laser head                                                                                                    |  |  |  |  |
|----------------------------------------|----------------------------------------------------------------------------------------------------|--|--|--|--|
| LDH Series                             |                                                                                                    |  |  |  |  |
| 315-400 nm<br>P <sub>o</sub> < 500 mW  | LASER RADIATION IS EMITTED FROM THIS APERTURE  INVISIBLE LASER RADIATION AVOID EXPOSURE TO BEAM CLASS 3B LASER PRODUCT Po < 500 mW A = 315-400 mM CLASS 3B LASER PRODUCT Po < 500 mW A = 315-400 mM CLASS ABOUT PO SEE MANUAL Complies with 21 CFR 1040, 10 and 1040, 11 except for devations pursuant to Laser Notice No. 50, dated June 24, 2007. |  |  |  |  |
| 400-700 nm<br>P <sub>o</sub> < 5 mW    | LASER RADIATION IS EMITTED FROM THIS APERTURE  LASER RADIATION   Complies with IEC 60825-1:2014   Complies with 21 CFR 1040.10   and 1040.11 except for devations   pursuant to Laser Notice No. 50.   dated June 24, 2007.                                                                                                    |  |  |  |  |
| 400-700 nm<br>P <sub>o</sub> < 500 mW  | LASER RADIATION IS EMITTED  FROM THIS APERTURE  LASER RADIATION  AVOID EXPOSURE TO BEAM CLASS 3B LASER PRODUCT Po < 500 mW  \( \lambda = 400-700 \text{ mm} \)  SEE MANUAL  Complies with IEC 60825-1:2014   Complies with 21 CFR 1040.10   and 1040.11 except for devations pursuant to Laser Notice No. 50.   dated June 24, 2007.                |  |  |  |  |
| 700-1700 nm<br>P <sub>o</sub> < 500 mW | LASER RADIATION IS EMITTED FROM THIS APERTURE  INVISIBLE LASER RADIATION AVOID EXPOSURE TO BEAM CLASS 3B LASER PRODUCT Po < 500 mW $\lambda$ = 700-1700 nm SEE MANUAL  Complies with IEC 60825-1:2014 Complies with 21 CFR 1040.10 and 1040.11 except for devations pursuant to Laser Notice No. 50, dated June 24, 2007.                           |  |  |  |  |
| blank nm<br>blank mW                   | LASER RADIATION IS EMITTED FROM THIS APERTURE  INVISIBLE LASER RADIATION AVOID EXPOSURE TO BEAM CLASS 3B LASER PRODUCT Po < mIW                                                                                                    |  |  |  |  |

# **Model type** Warning label on the laser head LDH-D-TA-532 Part No.: 912531 / 912532 / 912533 $P_0 < 50 \text{ mW}$ $\lambda = 532 \text{ nm}$ LASER ON OVERTEMP LASER RADIATION AVOID EXPOSURE TO BEAM CLASS 3B LASER PRODUCT SEE MANUAL **LDH-D-TA-595** Part No.: 912594 / 912595 / 912596 LASER APERTURE P<sub>o</sub> < 50 mW λ = 595 nm OVERTEMP LASER ON CE X LASER RADIATION AVOID EXPOSURE TO BEAM CLASS 3B LASER PRODUCT SEE MANUAL Complies with IEC 60825-1:2014 and 21 CFR 1040.10 and 1040.11 except for devations pursuant to Laser Notice No. 50, dated June 24, 2007. LDH-D-TA-5 Part No.: 912561 / 912562 / 912563 P<sub>o</sub> < 50 mW $\lambda = 560 \, \text{nm}$ OVERTEMP LASER ON LASER RADIATION AVOID EXPOSURE TO BEAM CLASS 3B LASER PRODUCT SEE MANUAL **LDH-FA Series**

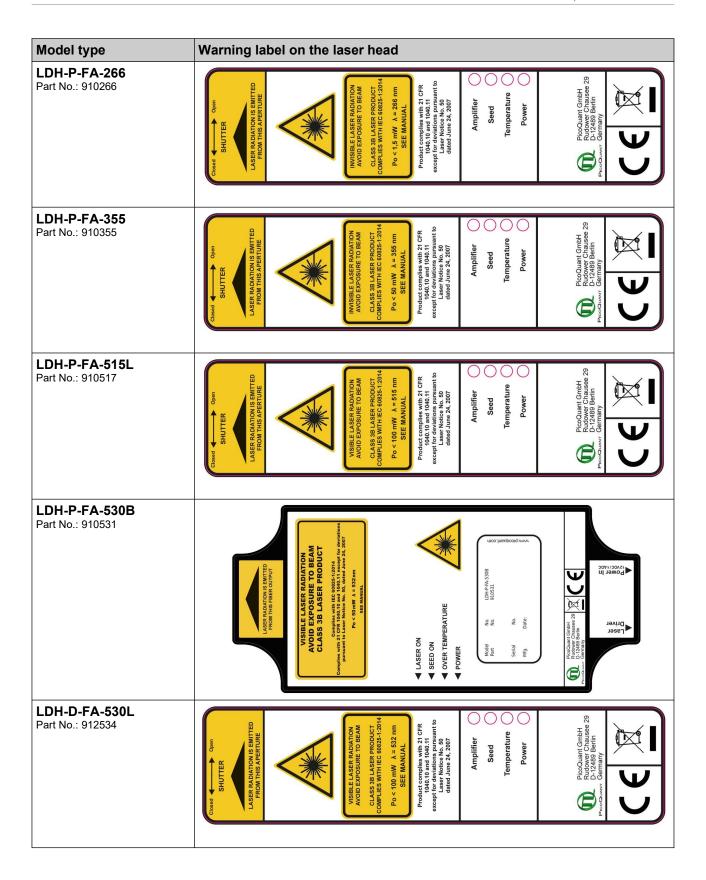

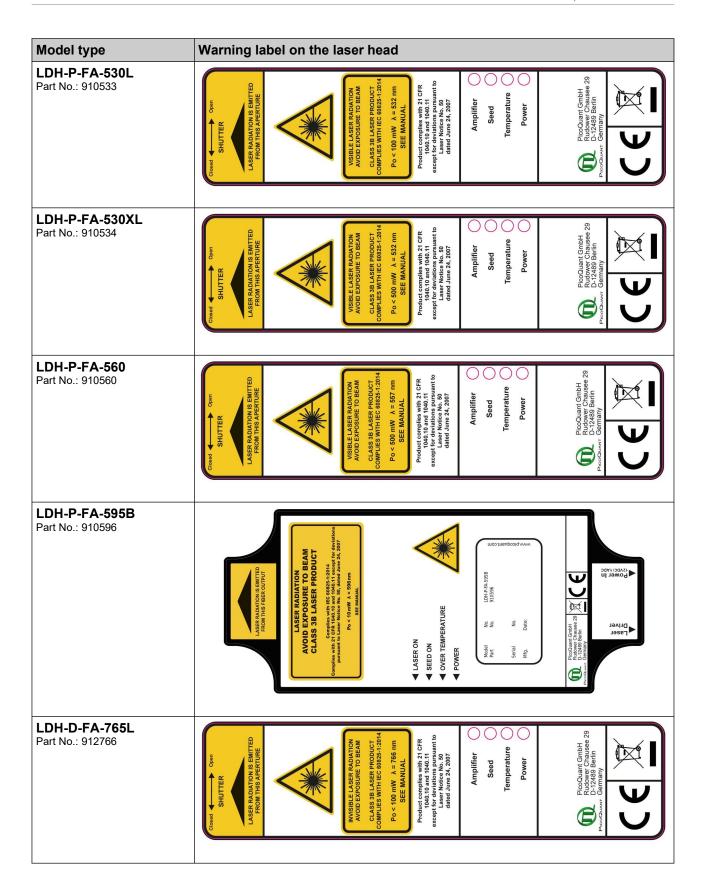

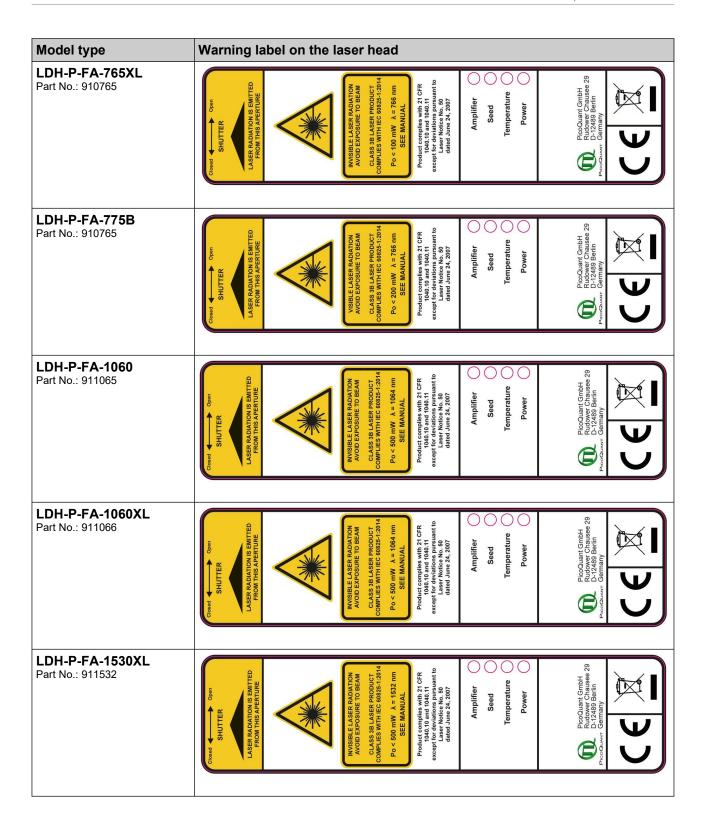

# 11.3. Dimensions of LDH Series Laser Heads

# LDH-C model:

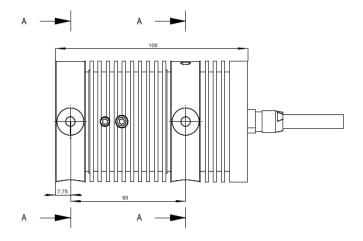

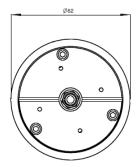

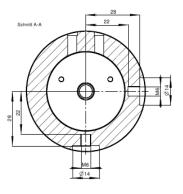

# LDH-C model on holder with fiber coupler:

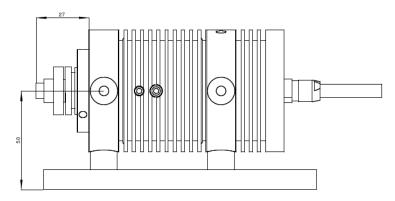

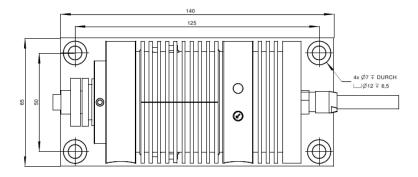

#### LDH-FA models:

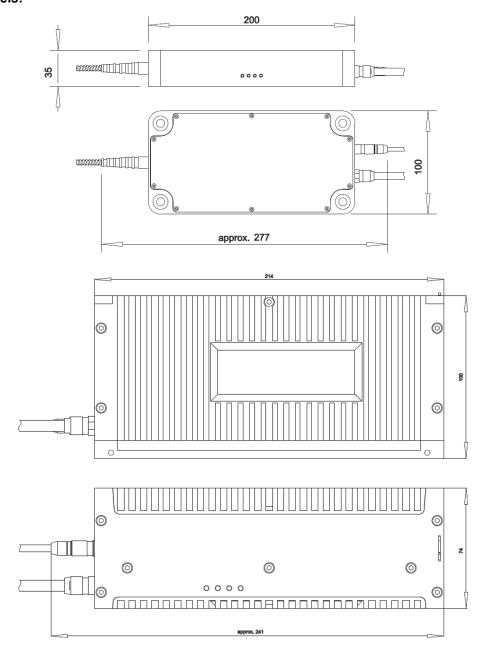

# 11.4. Laser Delivery Report

The delivery report of your lasers, including all final production test results for pulse shape, optical power, and line width is attached to this user manual. A PDF copy can be provided on request.

# 11.5. Abbreviations

| API   | Application Programming Interface                                           |
|-------|-----------------------------------------------------------------------------|
| BNC   | British Naval Connector or Bayonet Nut Connector or Bayonet Neill Concelman |
| CAMAC | Corporations and Markets Advisory Committee                                 |
| CW    | Continuous Wave                                                             |
| DLL   | Dynamic Link Library                                                        |
| GUI   | Graphical User Interface                                                    |
| IEC   | International Electrotechnical Commission                                   |
| LDH   | Laser Diode Head                                                            |
| LED   | Light Emitting Diode                                                        |
| NIM   | Nuclear Instrumentation Methods                                             |
| PRF   | Pulse Repetition Frequency                                                  |
| RMA   | Return Merchandize Authorization                                            |
| SCM   | Sepia Controller Module                                                     |
| SLM   | Sepia Laser Module                                                          |
| SEM   | Sepia Extension Module                                                      |
| SMA   | Sub-Miniature version A (connector type)                                    |
| SOM   | Sepia Oscillator Module                                                     |
| TCSPC | Time-Correlated Single Photon Counting                                      |
| TTL   | Transistor-Transistor Logic                                                 |
| USB   | Universal Serial Bus                                                        |
| WEEE  | Waste Electrical and Electronic Equipment                                   |

All information given here is reliable to our best knowledge. However, no responsibility is assumed for possible inaccuracies or omissions. Specifications and external appearances are subject to change without notice.

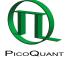

PicoQuant GmbH Rudower Chaussee 29 (IGZ) 12489 Berlin Germany P +49-(0)30-1208820-0 F +49-(0)30-1208820-90 info@picoquant.com www.picoquant.com